**Tài liệu được chia sẻ tại: Bit.ly/hai-network**

# Tài liệu hướng dẫn cấu hình Router Mikrotik (SC)

<span id="page-0-0"></span> $\frac{1}{\sqrt{2}}$  ,  $\frac{1}{\sqrt{2}}$  ,  $\frac{1}{\sqrt{2}}$  ,  $\frac{1}{\sqrt{2}}$  ,  $\frac{1}{\sqrt{2}}$  ,  $\frac{1}{\sqrt{2}}$  ,  $\frac{1}{\sqrt{2}}$  ,  $\frac{1}{\sqrt{2}}$  ,  $\frac{1}{\sqrt{2}}$  ,  $\frac{1}{\sqrt{2}}$  ,  $\frac{1}{\sqrt{2}}$  ,  $\frac{1}{\sqrt{2}}$  ,  $\frac{1}{\sqrt{2}}$  ,  $\frac{1}{\sqrt{2}}$  ,  $\frac{1}{\sqrt{2}}$ 

Version: 1.0

Hà Nội 10-2017

# Mục lục

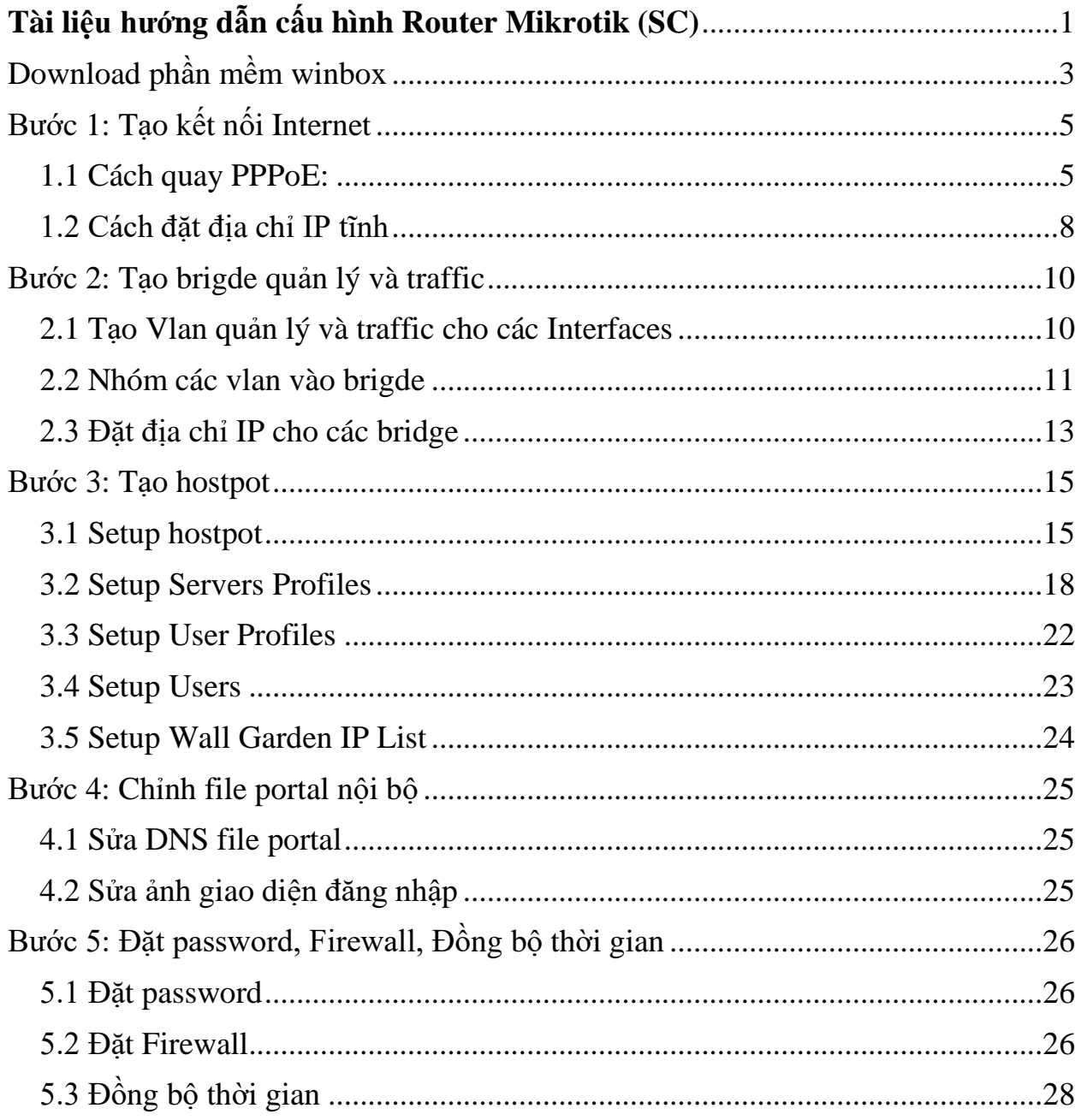

# <span id="page-2-0"></span>Download phần mềm winbox

Cấu hình thiết bị SC bằng phần mềm Winbox.

Link tải: https://www.mikrotik.com/download

Tải winbox version 3.11 , mở ứng dụng

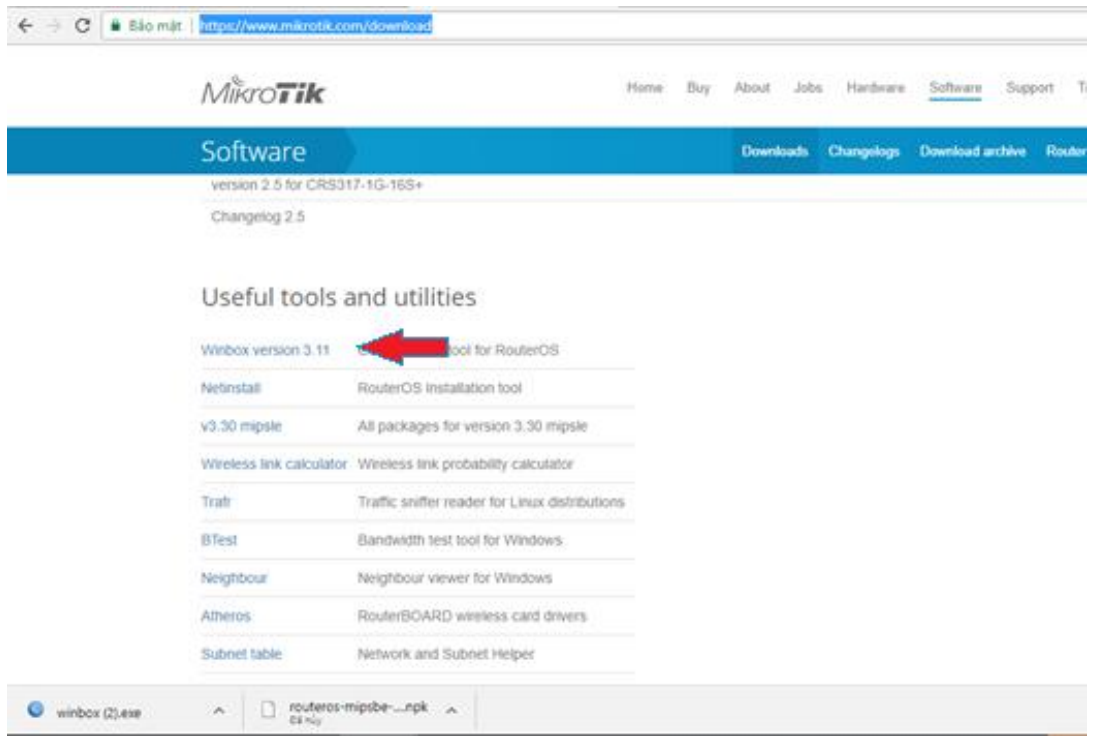

Cắm laptop vào 1 cổng của SC. Chọn Neighbors. Click vào địa chỉ Mac. Chọn Connect

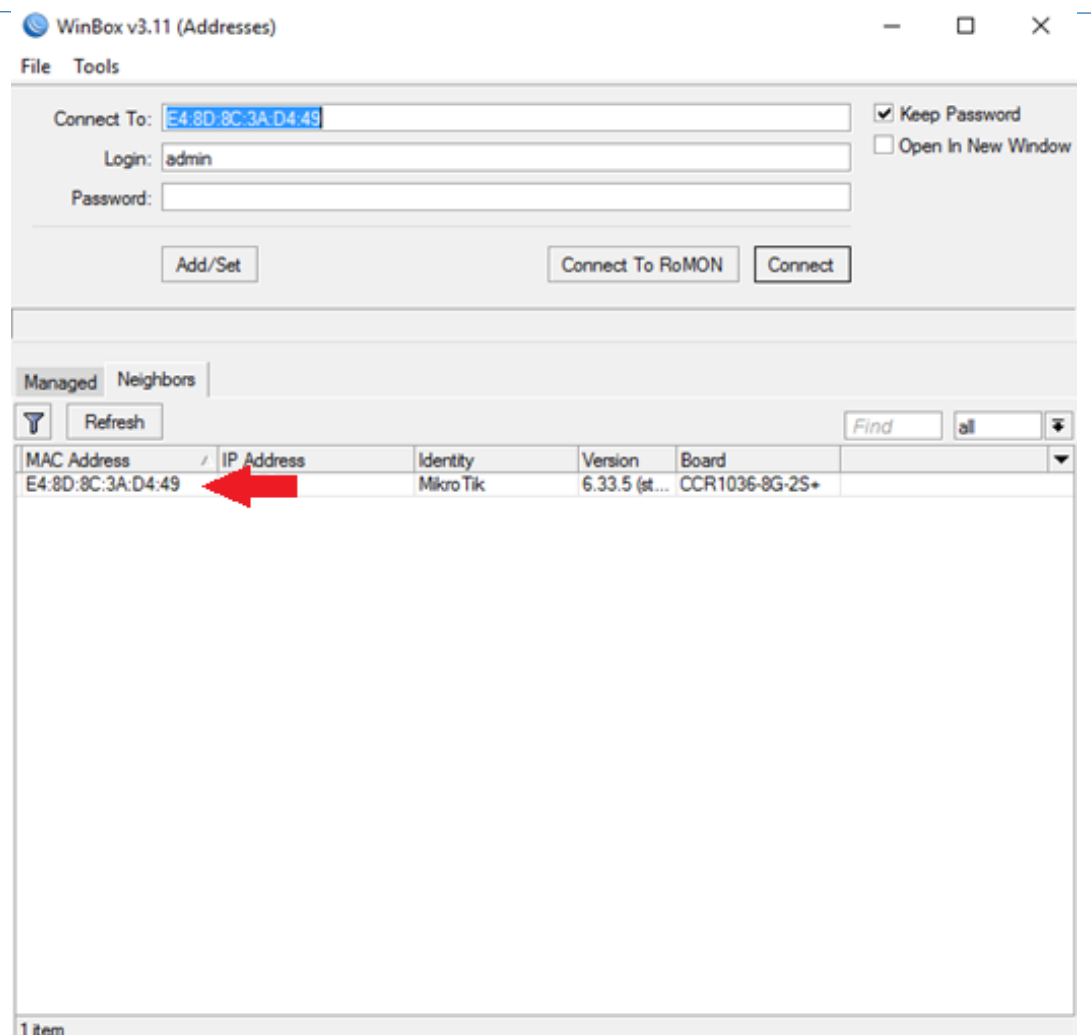

# <span id="page-4-0"></span>Bước 1: Tạo kết nối Internet

Thường chọn cổng 1 hoặc cổng quang

Đường Internet đến SC thường có 2 kiểu: quay PPPoE hoặc địa chỉ IP tĩnh

#### <span id="page-4-1"></span>1.1 Cách quay PPPoE:

-

- Chọn mục PPP . Tích vào dấu  $\pm$  Chọn PPPoE client

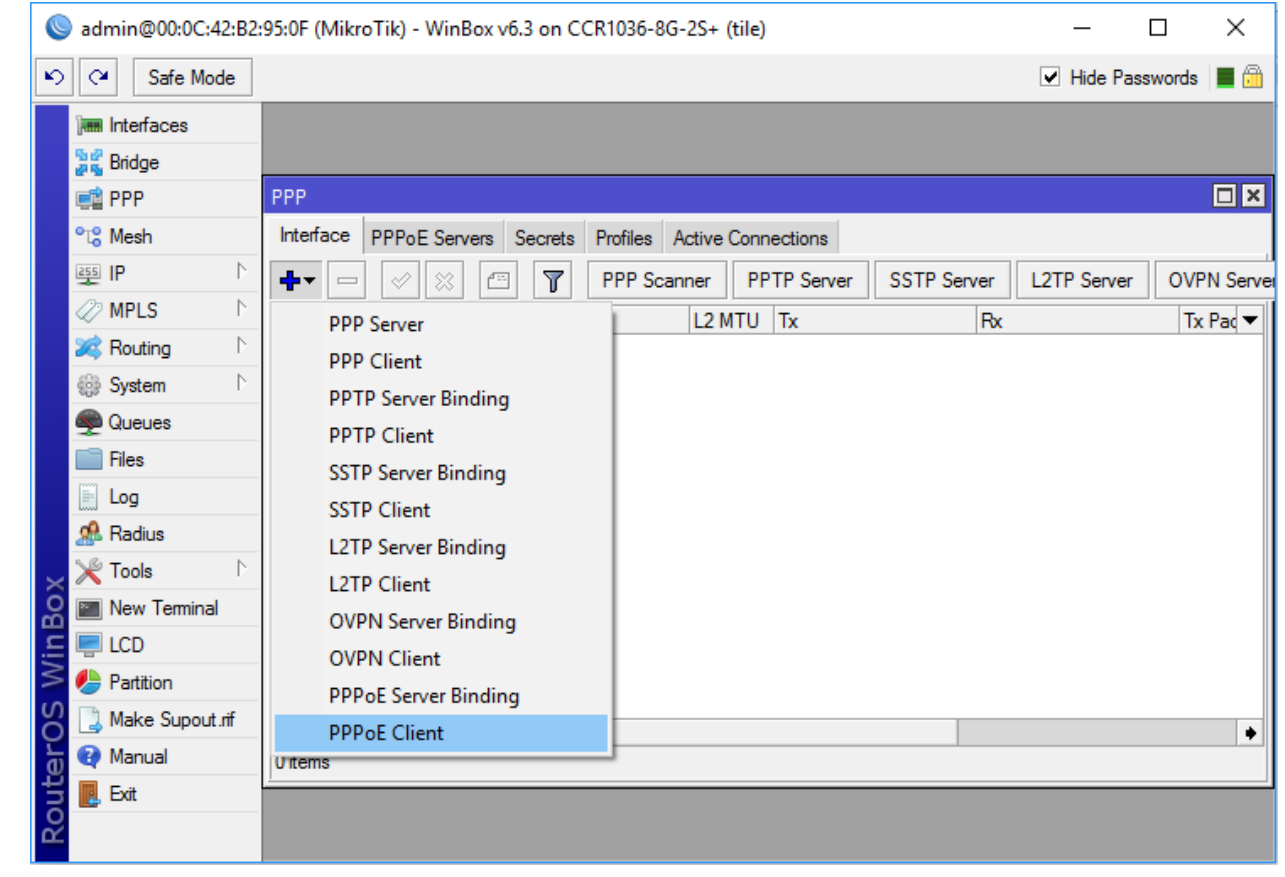

Mục General, Interface : Chọn Cổng cắm đường internet (thường ether 1 hoặc port quang SFP)

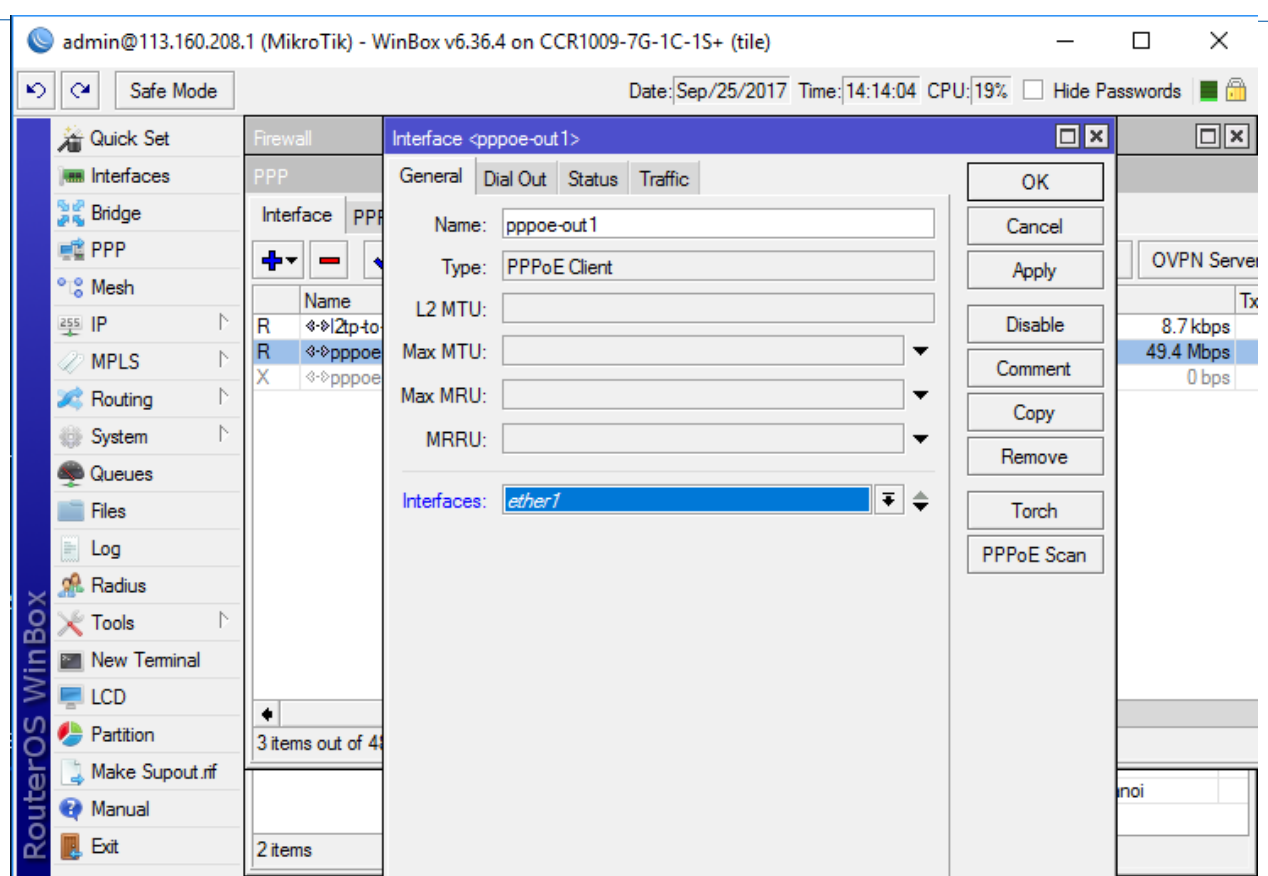

Mục Dial Out: điền user và password được cấp:

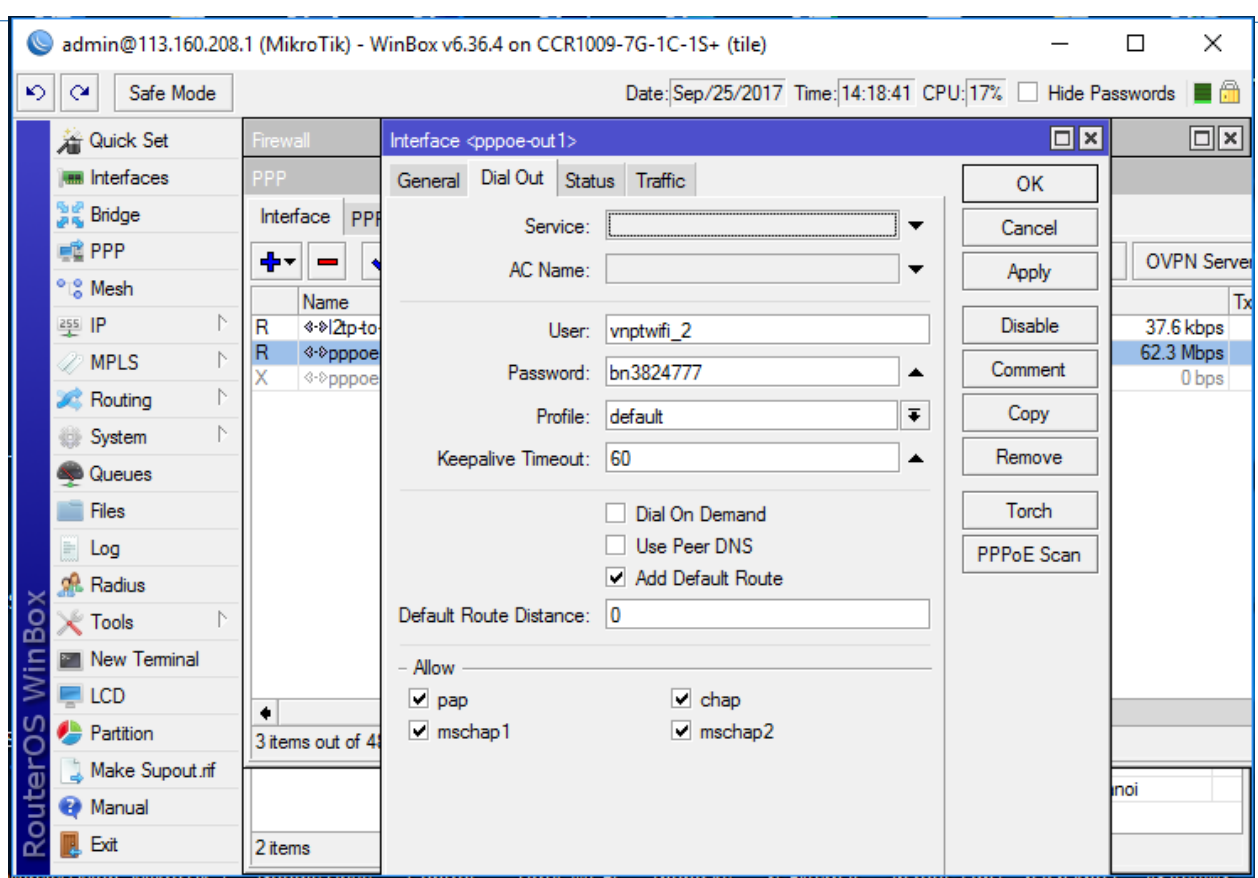

Chọn Apply ok.

Kiểm tra ở IP  $\Rightarrow$  Addresses . Nếu thấy quay ra được địa chỉ pppoE-out

Vào Tools  $\Rightarrow$  Ping 8.8.8.8 thông là OK

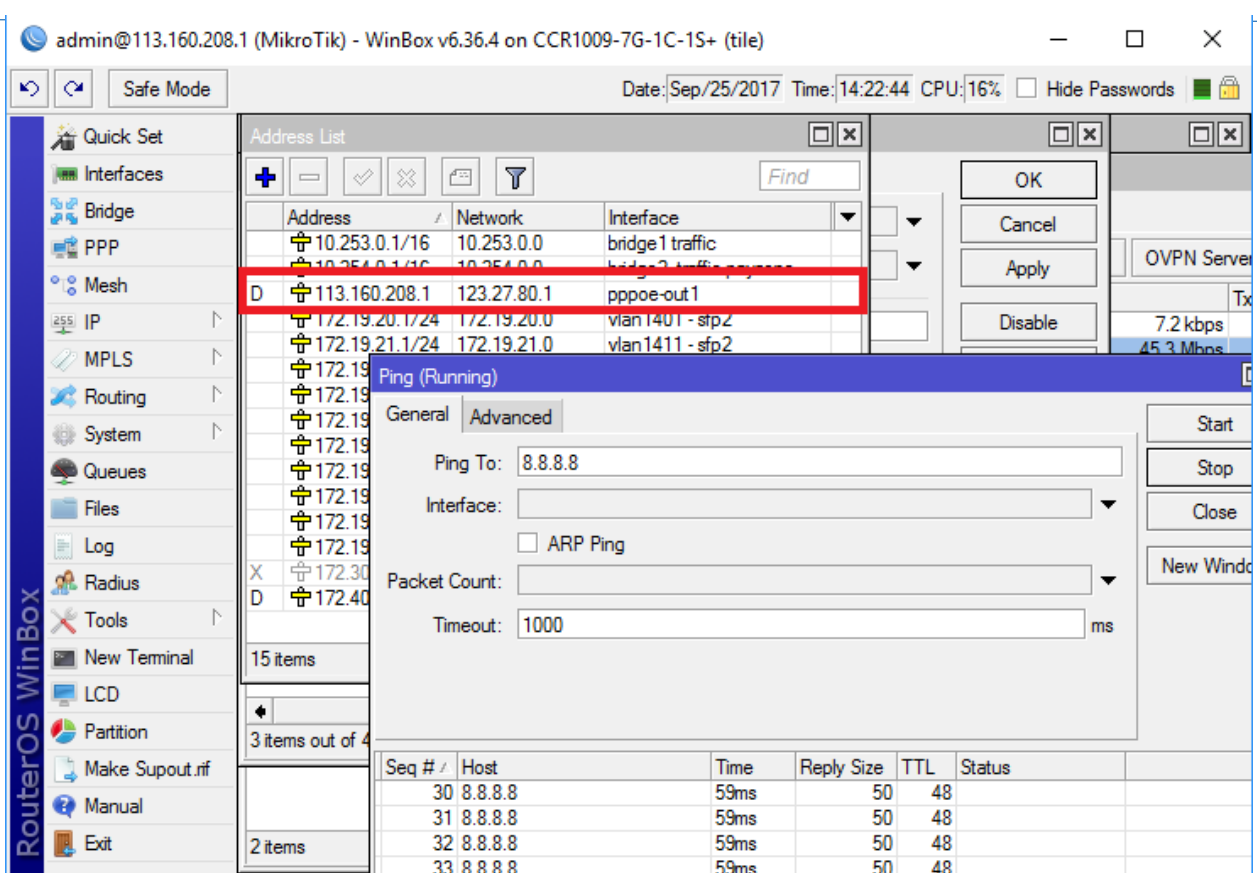

## <span id="page-7-0"></span>1.2 Cách đặt địa chỉ IP tĩnh

Với đường internet cấp địa chỉ IP tĩnh.

Giả sử đường Internet cấp địa chỉ Ip : 10.2.3.159/24 gateway 10.2.3.1 cho ethernet 1

Vào IP  $\Rightarrow$  Addresses Chọn  $\blacktriangleright$ 

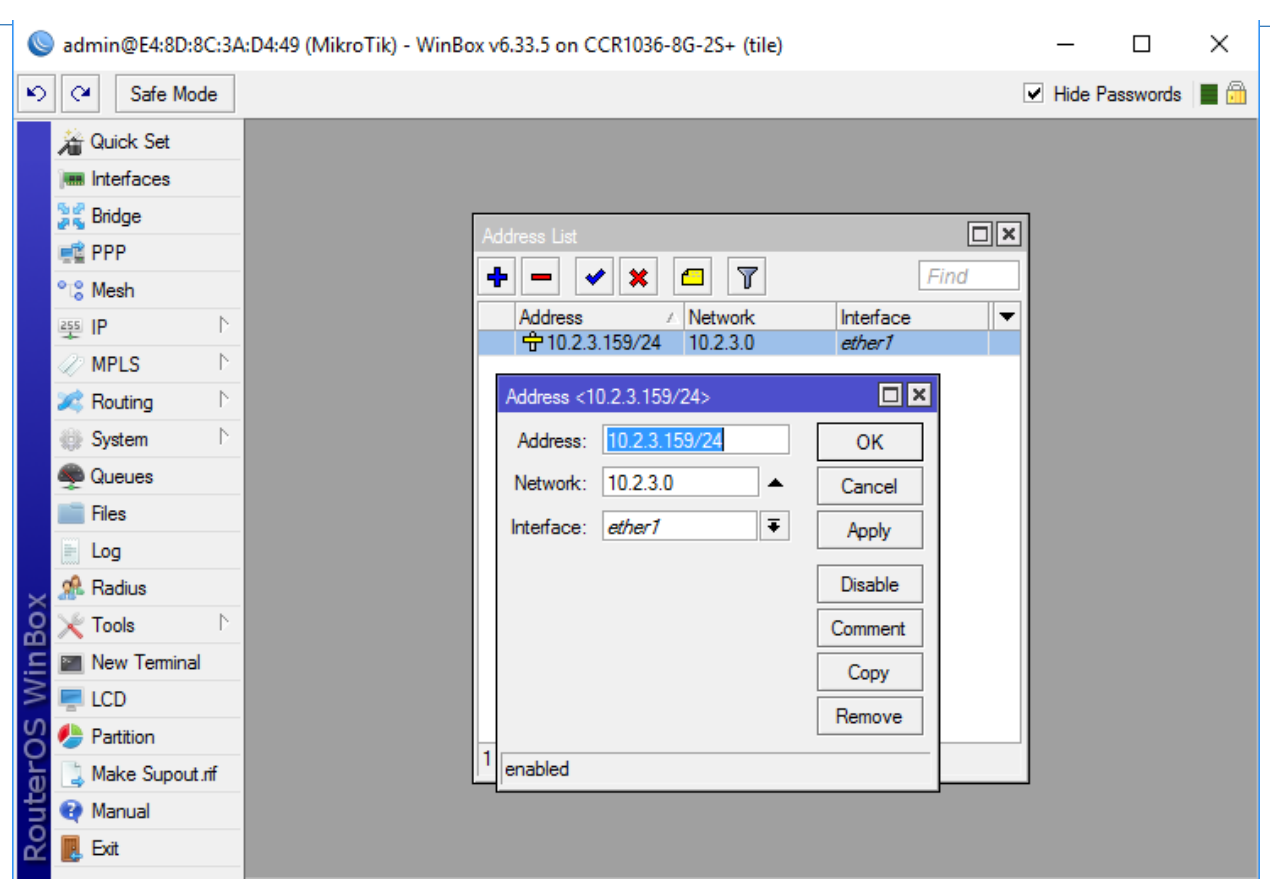

Điền địa chỉ Address: địa chỉ IP / subnet . Ví dụ : 10.2.3.159/24

Interfaces: interface đường internet cắm vào. (Ether1)

Vào IP  $\Rightarrow$  Routes Chọn  $\blacktriangleright$ 

Dst.Addrss : 0.0.0.0/0

Gateway: (gateway của IP tĩnh ) Ví dụ: 10.2.3.1

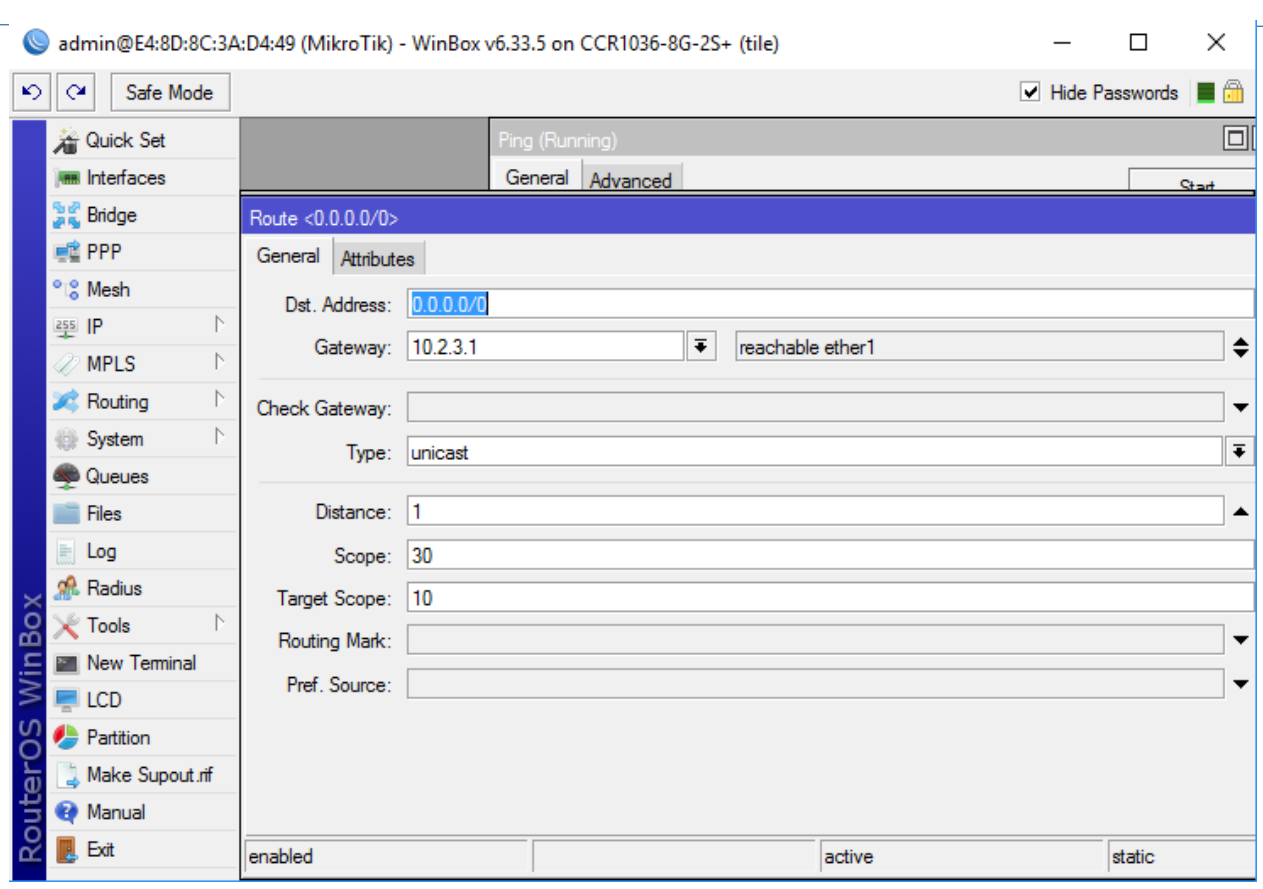

Kiểm tra Vào Tools ⇒ Ping 8.8.8.8 thông là OK

## <span id="page-9-0"></span>Bước 2: Tạo brigde quản lý và traffic

### <span id="page-9-1"></span>2.1 Tạo Vlan quản lý và traffic cho các Interfaces

Giả sử đặt vlan quản lý : vlan 100 , vlan traffic : vlan 250 cho các port 3 đến 7

Vào Interfaces  $\Rightarrow$  + Chọn VLAN

Tạo vlan 100 cho ether 3:

Name: vlan 100 – ether 3

Vlan ID : 100

Interface: ether3

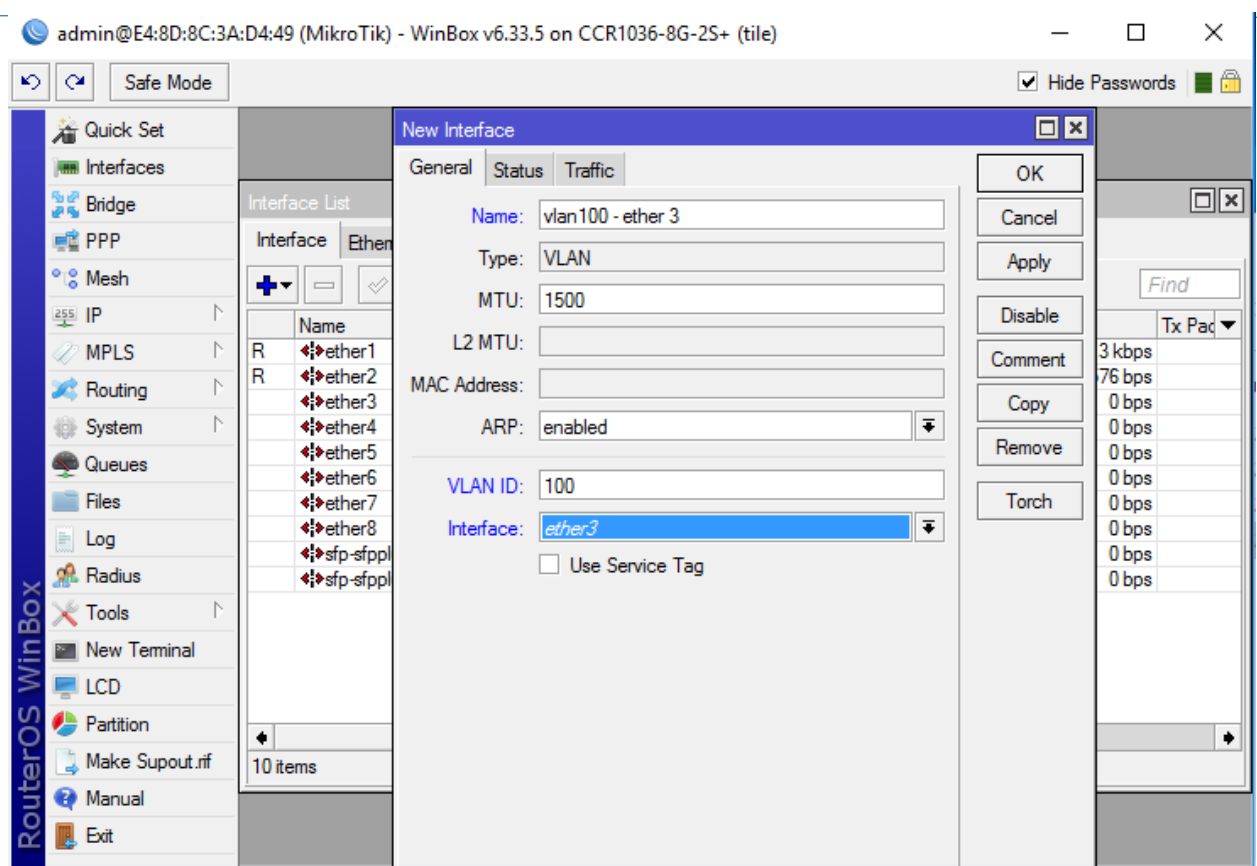

Tương tự với các vlan , ether khác

#### <span id="page-10-0"></span>2.2 Nhóm các vlan vào brigde

Vào Brigde: tạo Brigde quản lý và Brigde traffic

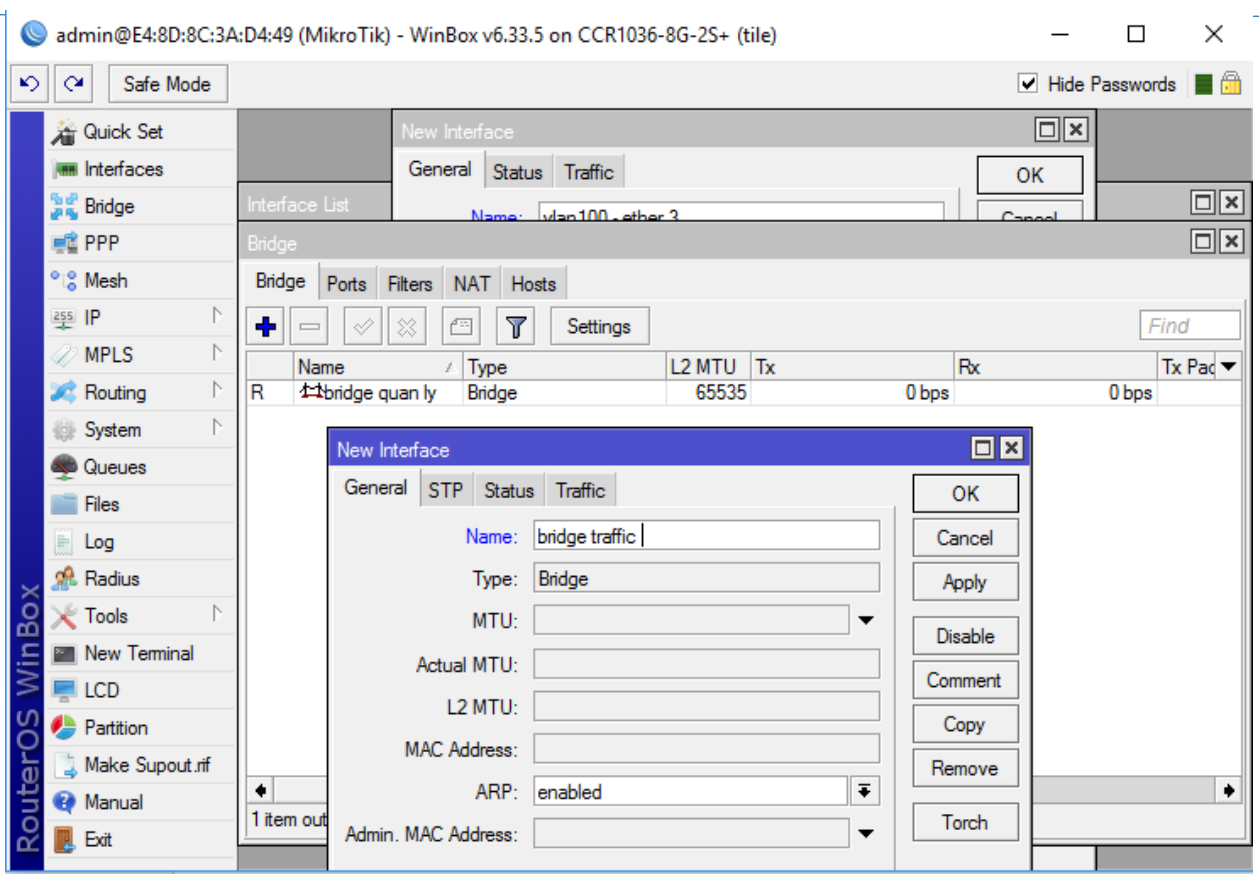

Chọn tab Ports

Chọn ✚

Nhóm các vlan-interface vào các bridge tương ứng

Ví dụ vlan100 ether 3, vlan 100 ether 4 vào bridge quản lý

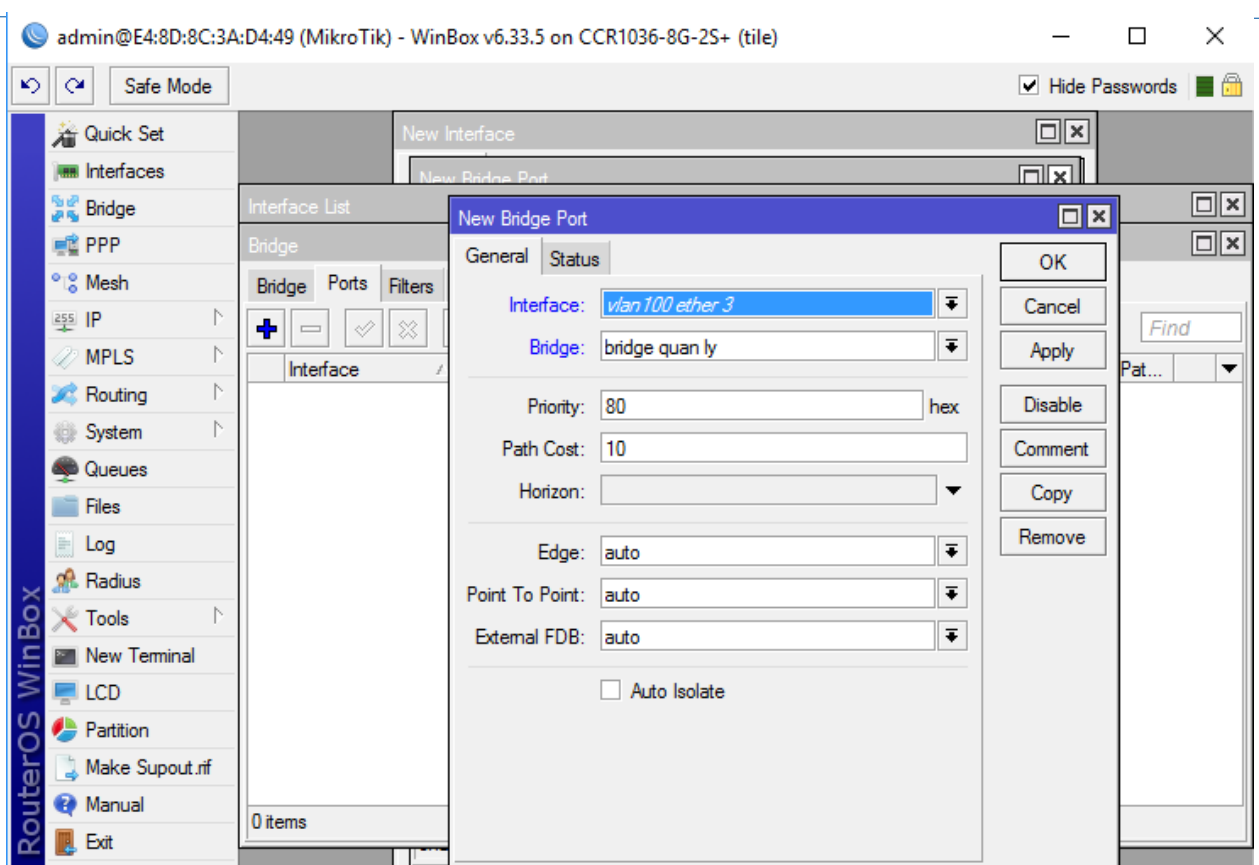

## <span id="page-12-0"></span>2.3 Đặt địa chỉ IP cho các bridge

Vào Ip  $\Rightarrow$  Addresses Chọn  $\blacktriangleright$ 

Đặt địa chỉ cho bridge quản lý OAM . Ví dụ 10.0.88.1/24

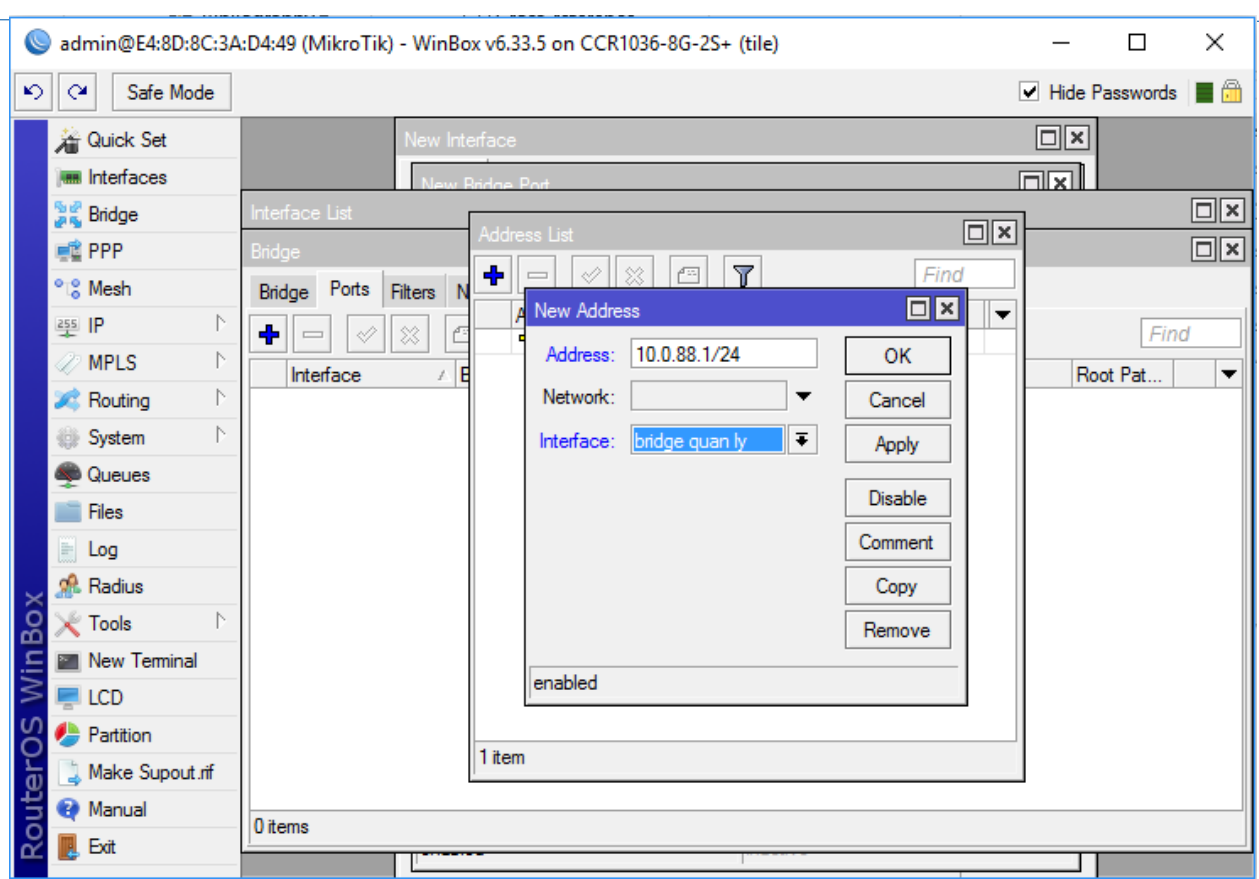

Tương tự đặt địa chỉ brigde traffic. Ví dụ 10.52.0.1/16

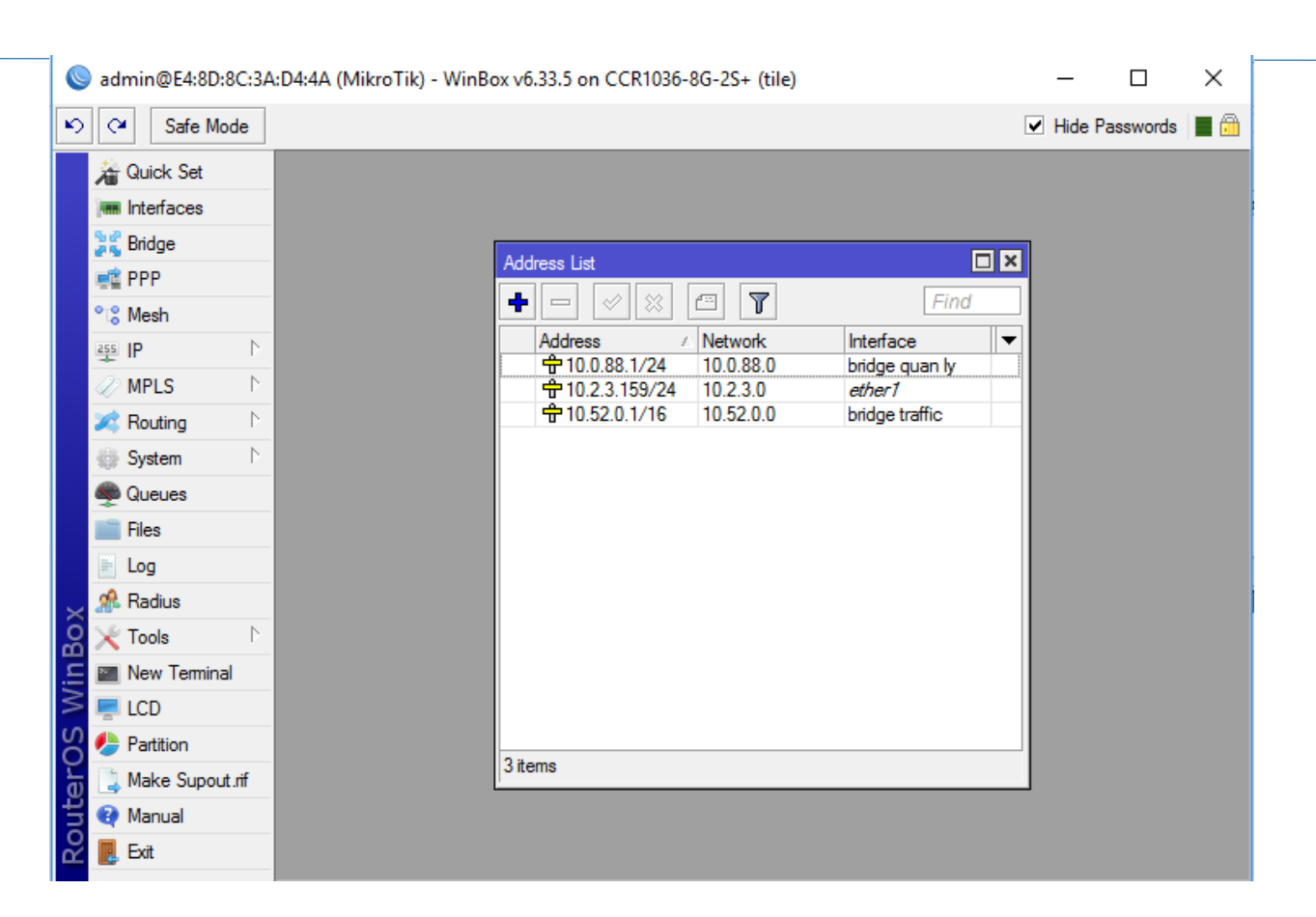

# <span id="page-14-0"></span>Bước 3: Tạo hostpot

#### <span id="page-14-1"></span>3.1 Setup hostpot

Vào IP  $\Rightarrow$  Hostpot

Tab Servers chọn Hostpot Setup

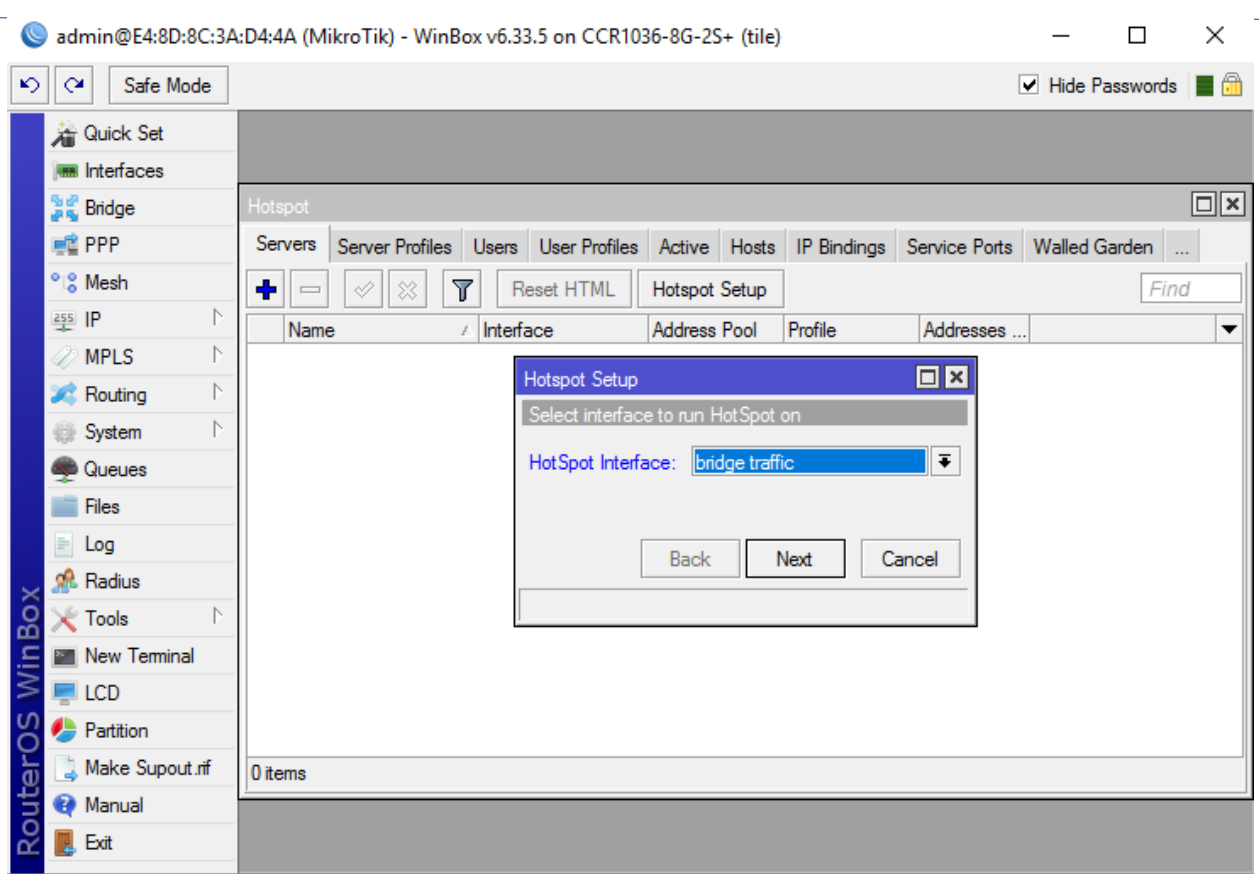

Hostpot Interface : bridge traffic

Chọn next ...

Đến DNS servers: điền 8.8.8.8 và 8.8.4.4

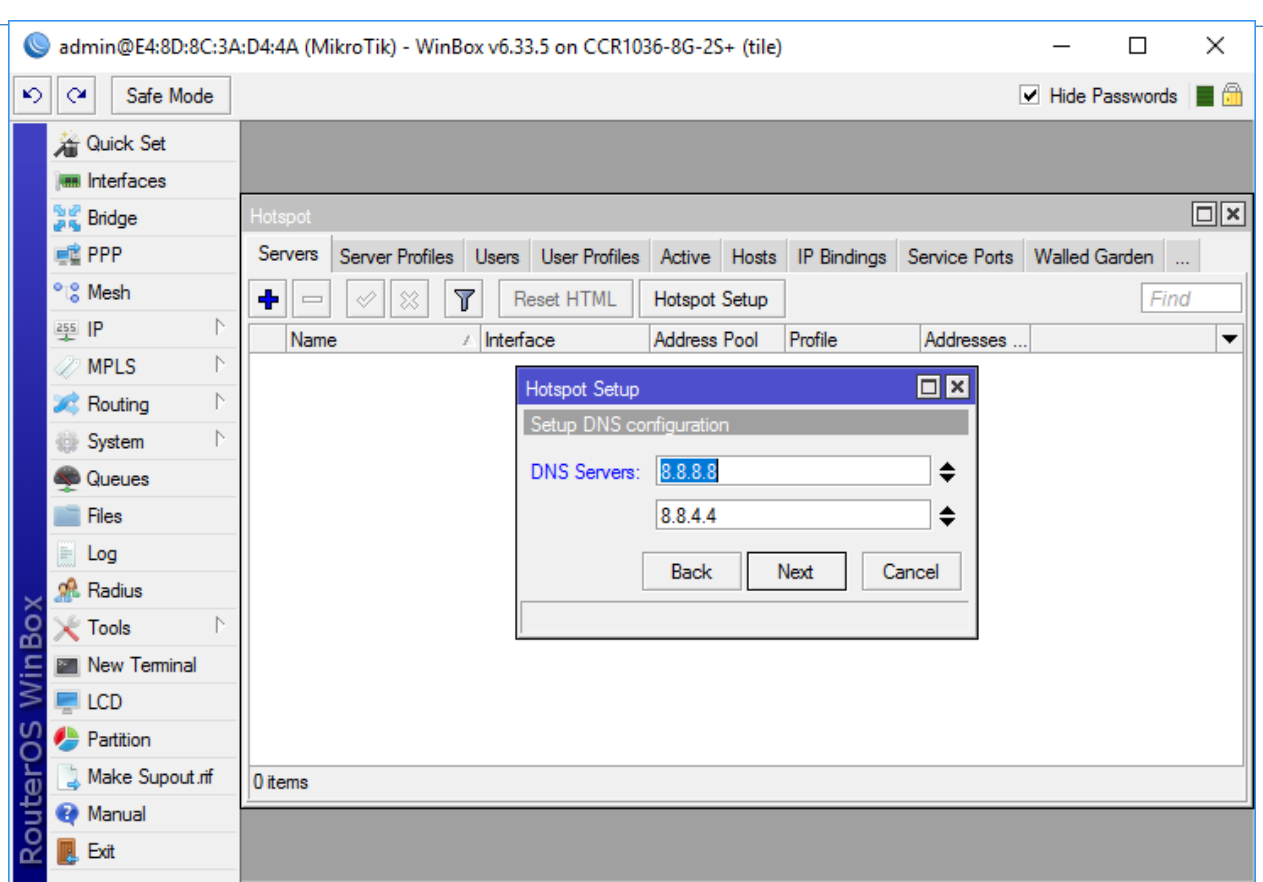

DNS Name: tự đặt Ví dụ tỉnh Hà Giang đặt DNS name : hg5.hagiang.vnptwifi.vn

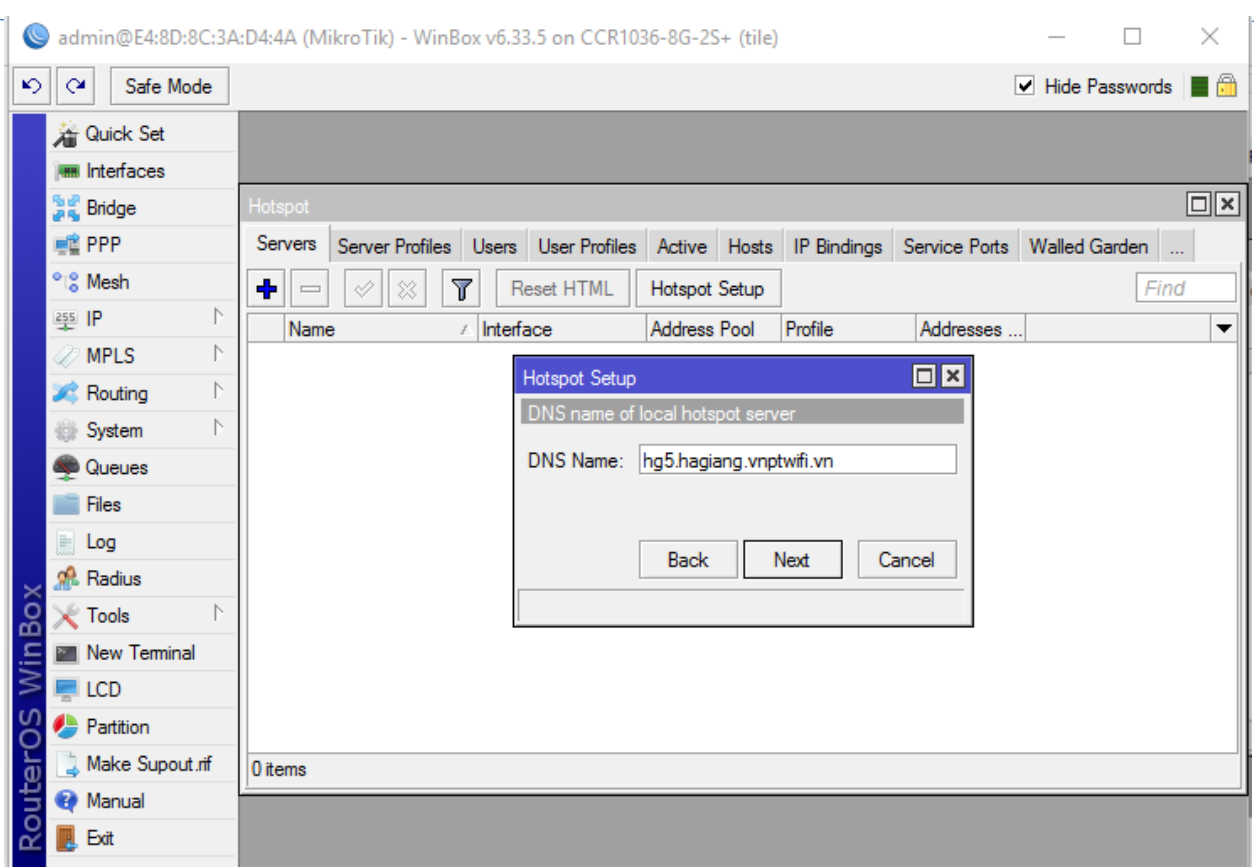

# Next để hoàn tất

#### <span id="page-17-0"></span>3.2 Setup Servers Profiles

### Mở mục Files

Kéo thả file LocalLogin\_BNH3 (file gửi kèm) từ destkop vào files trong winbox

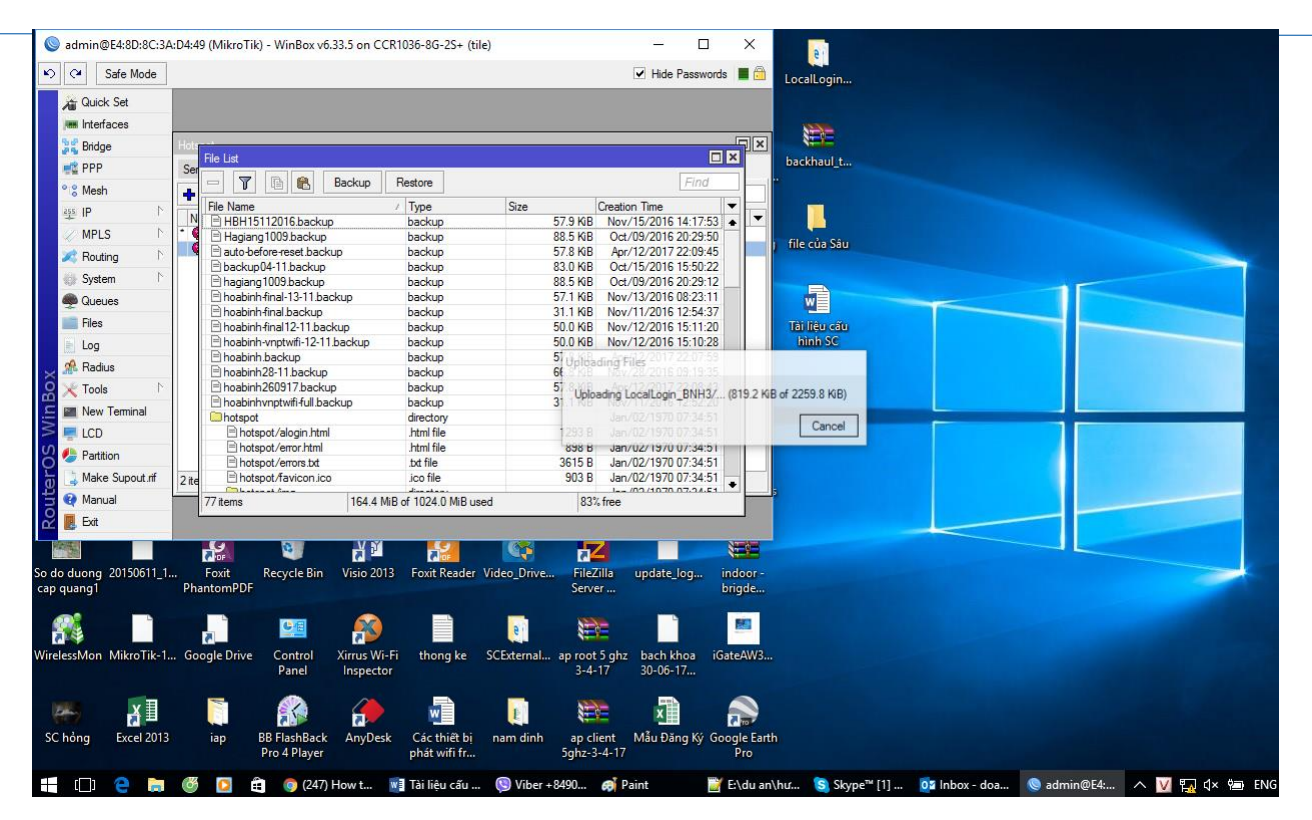

Mở lại hostpot Server Profiles: click đúp vào hsprof1 sửa đường dẫn HTML directory từ hostpot sang LocalLogin\_BNH3

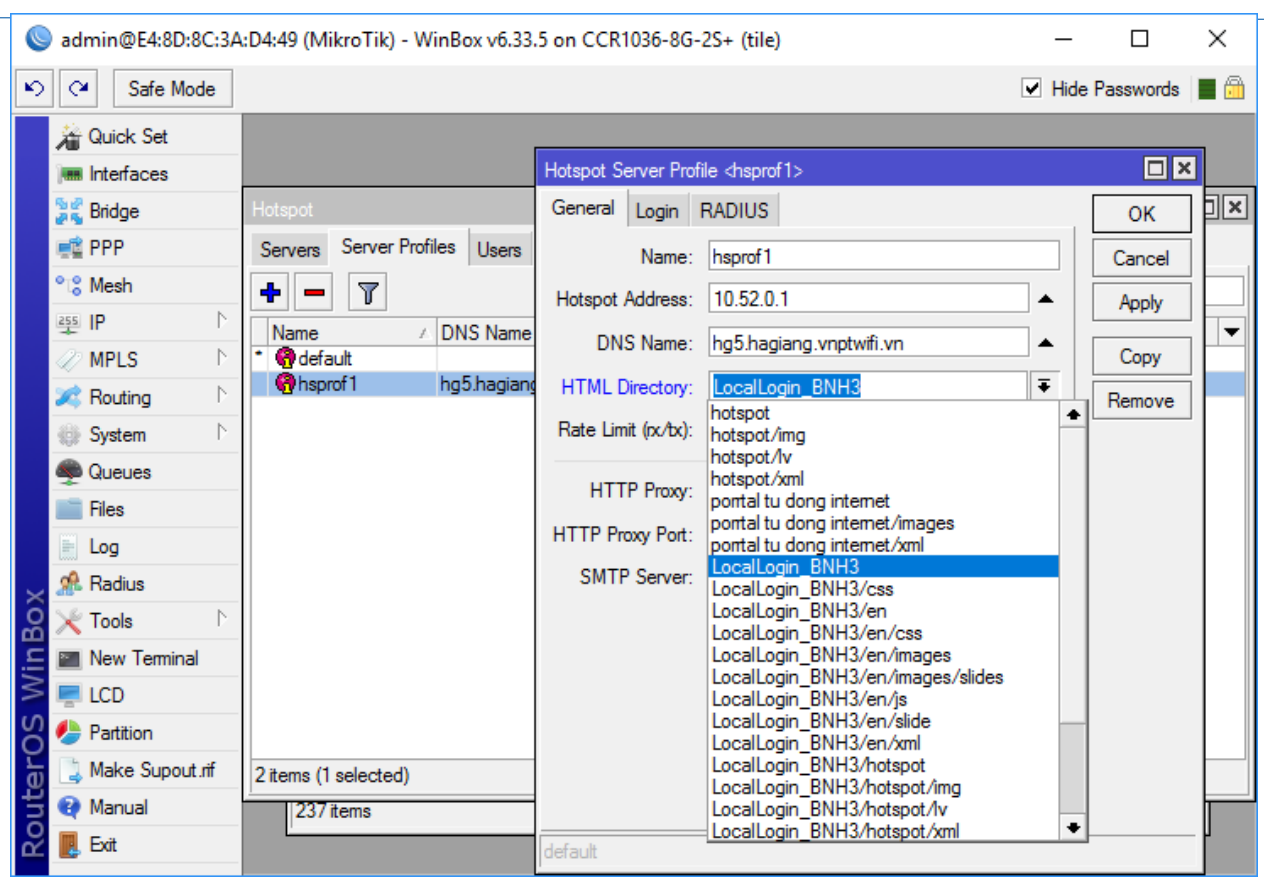

# Tab Login

Bỏ tick Cookie, chọn tick HTTP CHAP và HTTP PAP

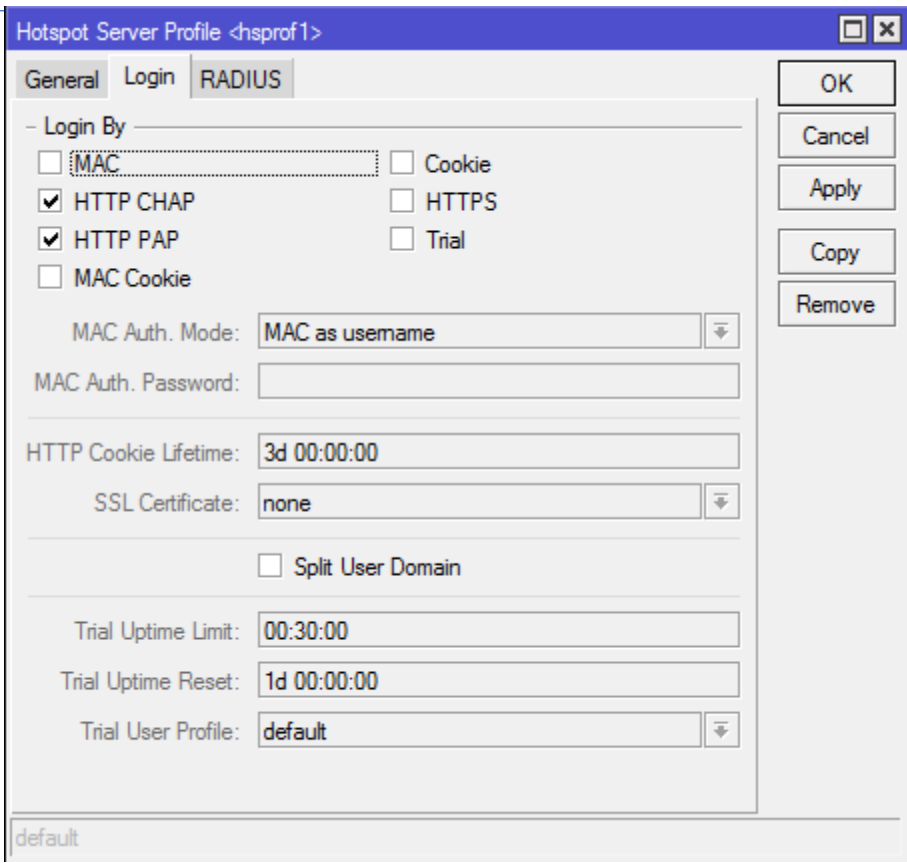

### Tab Radius

Bỏ tick Use Radius

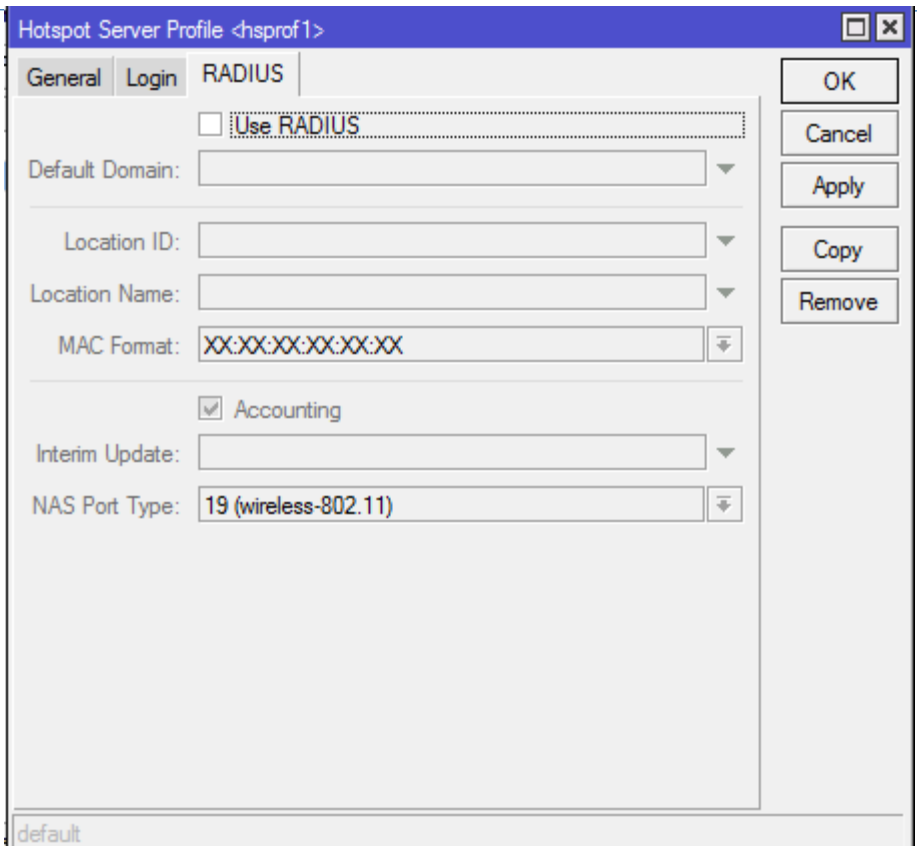

#### <span id="page-21-0"></span>3.3 Setup User Profiles

Tab User Profiles trong hostpot chọn  $\pm$ 

Keepalive Timeout: Thời gian 1 phiên truy cập (hết thời gian phải đăng nhập lại portal)

Rate Limit: Giới hạn băng thông Ví dụ 5M/5M : 5 Mbits Down / 5 Mbits Up

Shared User : Số user có thể đăng nhập hệ thống. Thường để trên 10000

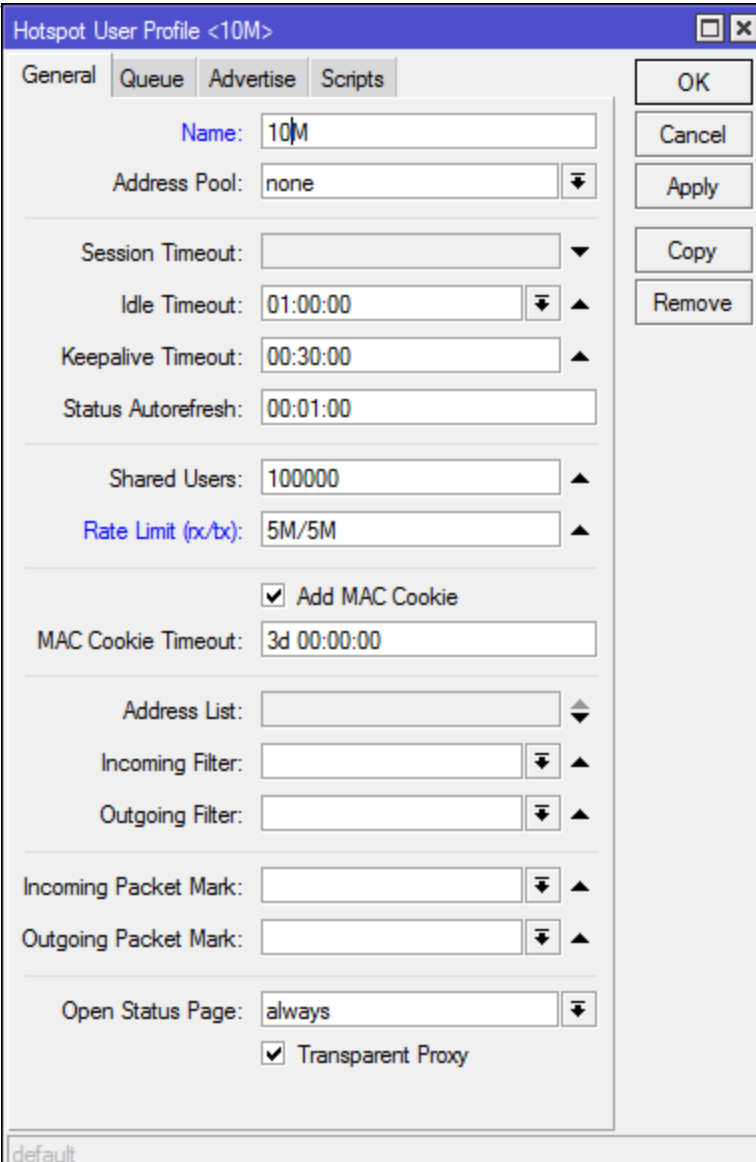

#### <span id="page-22-0"></span>3.4 Setup Users

Tab Users chọn +

Name: vnpt

Pass: vnpt

Profile: Chọn profile vừa tạo

Chọn Reset All counters ⇒ Apply ⇒ OK

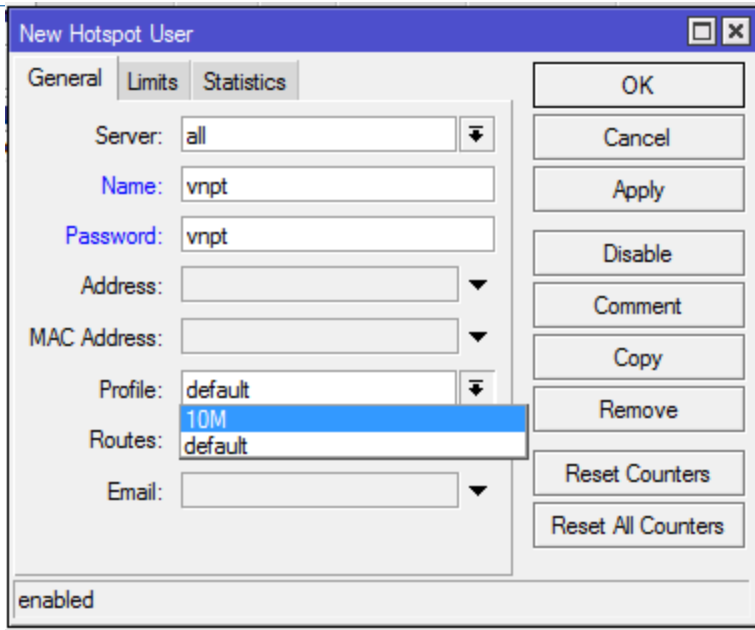

## <span id="page-23-0"></span>3.5 Setup Wall Garden IP List

Tab Wall Garden chọn +

Tạo 2 Dst Address : 8.8.8.8 và 10.52.0.1 (địa chỉ bridge traffic). Apply  $\Rightarrow$  OK

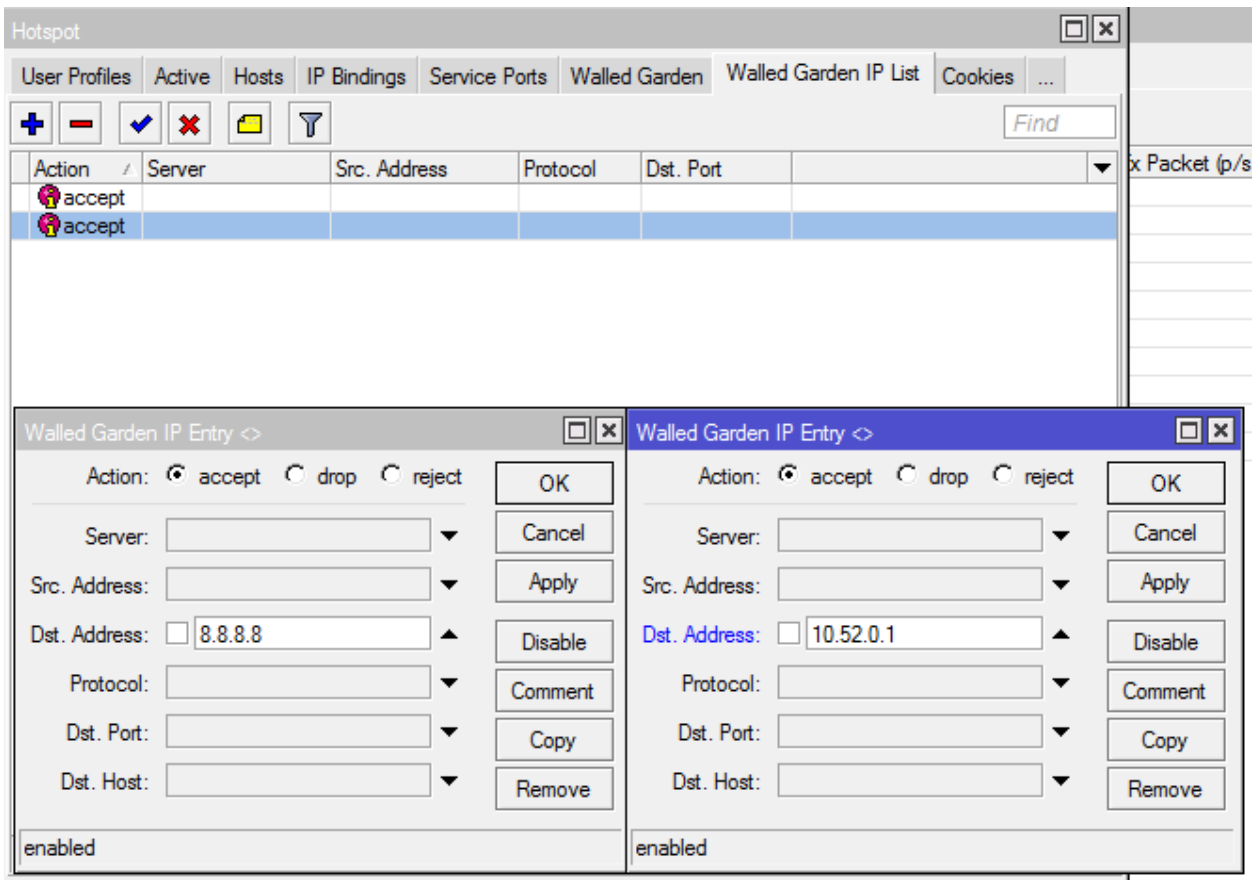

# <span id="page-24-1"></span><span id="page-24-0"></span>Bước 4: Chỉnh file portal nội bộ 4.1 Sửa DNS file portal Mở File LocalLogin\_BNH3

Tìm file login (định dạng html) chọn edit with notepad++

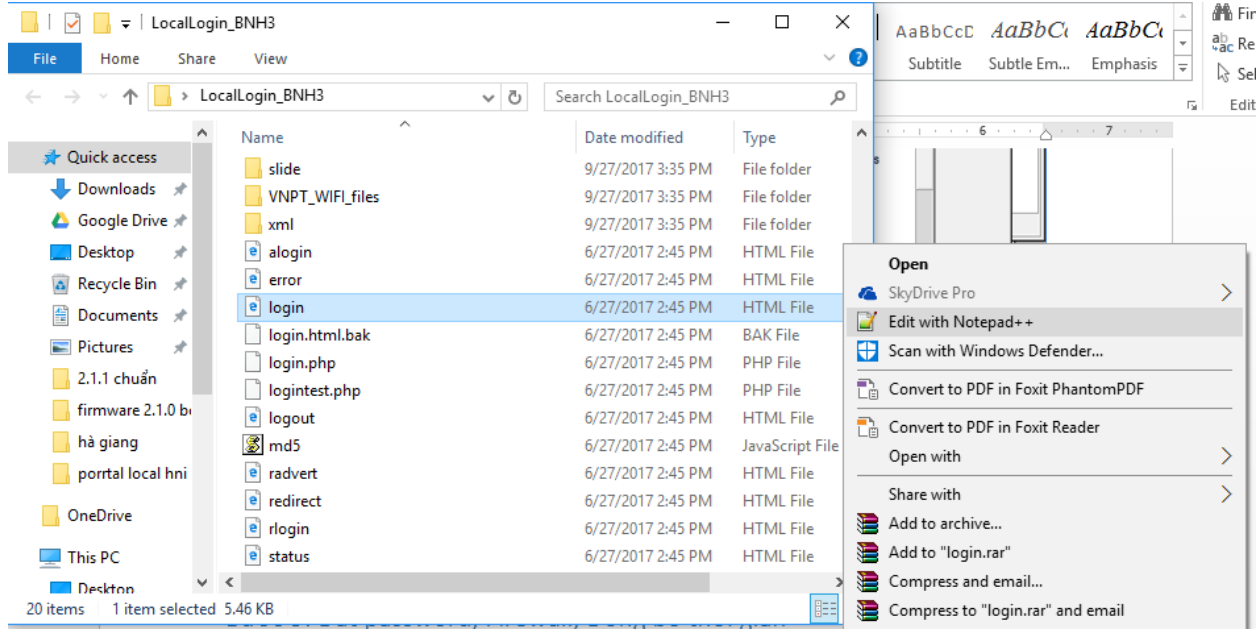

Ctrl + F tìm kiếm các dòng code có địa chỉ DNS portal cũ: **bn3.free.bacninh.vnptwifi.vn** và thay thế bằng địa chỉ DNS mới. Ví dụ : **hg5.hagiang.vnptwifi.vn**

#### <span id="page-24-2"></span>4.2 Sửa ảnh giao diện đăng nhập

Mở Tệp VNPT\_WIFI\_files, mở file ảnh **home** : Open with Paint để thay thế chỉnh sửa ảnh

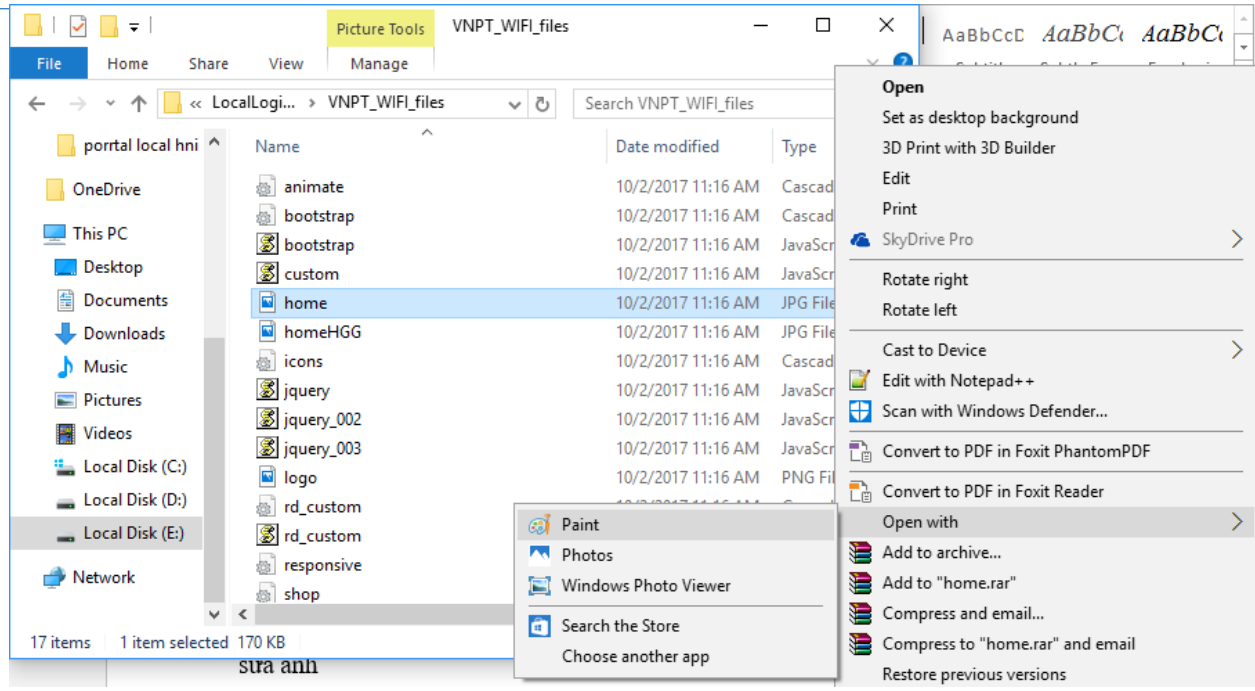

Sau khi hoàn tất chỉnh sửa , mở winbox xóa file LocalLogin\_BNH3 cũ, kéo thả file LocalLogin\_BNH3 mới vừa sửa. Đăng nhập wifi để kiểm tra.

## <span id="page-25-0"></span>Bước 5: Đặt password, Firewall, Đồng bộ thời gian

#### <span id="page-25-1"></span>5.1 Đặt password

Vào System <sup>⇒</sup> Password để đặt mật khẩu mới

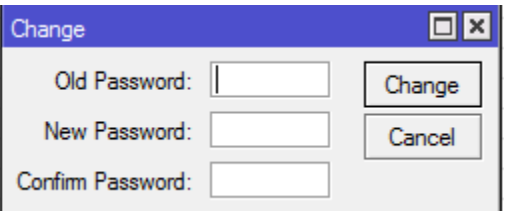

<span id="page-25-2"></span>5.2 Đặt Firewall

Vào New Terminal

Past 3 đoạn lệnh sau:

/ip firewall filter

add chain=input protocol=tcp dst-port=21 src-address-list=ftp\_blacklist action=drop \

comment="drop ftp brute forcers"

add chain=output action=accept protocol=tcp content="530 Login incorrect" dstlimit=1/1m,9,dst-address/1m

add chain=output action=add-dst-to-address-list protocol=tcp content="530 Login incorrect" \

address-list=ftp\_blacklist address-list-timeout=3h

add chain=input protocol=tcp dst-port=23 src-address-list=telnet\_blacklist action=drop \

comment="drop telnet brute forcers" disabled=no

add chain=input protocol=tcp dst-port=23 connection-state=new \

src-address-list=telnet\_stage3 action=add-src-to-address-list addresslist=telnet\_blacklist \

address-list-timeout=10d comment="" disabled=no

add chain=input protocol=tcp dst-port=23 connection-state=new \

src-address-list=telnet\_stage2 action=add-src-to-address-list addresslist=telnet\_stage3 \

address-list-timeout=1m comment="" disabled=no

add chain=input protocol=tcp dst-port=23 connection-state=new src-addresslist=telnet stage1  $\setminus$ 

action=add-src-to-address-list address-list=telnet\_stage2 address-list-timeout=1m comment="" disabled=no

add chain=input protocol=tcp dst-port=23 connection-state=new action=add-srcto-address-list \

address-list=telnet\_stage1 address-list-timeout=1m comment="" disabled=no

add chain=input protocol=tcp dst-port=22 src-address-list=ssh\_blacklist action=drop \

comment="drop ssh brute forcers" disabled=no

add chain=input protocol=tcp dst-port=22 connection-state=new \

src-address-list=ssh\_stage3 action=add-src-to-address-list addresslist=ssh\_blacklist \

address-list-timeout=10d comment="" disabled=no

add chain=input protocol=tcp dst-port=22 connection-state=new \

src-address-list=ssh\_stage2 action=add-src-to-address-list address-list=ssh\_stage3 \

address-list-timeout=1m comment="" disabled=no

add chain=input protocol=tcp dst-port=22 connection-state=new src-address $list = sh\_stage1$ 

action=add-src-to-address-list address-list=ssh\_stage2 address-list-timeout=1m comment="" disabled=no

add chain=input protocol=tcp dst-port=22 connection-state=new action=add-srcto-address-list \

address-list=ssh\_stage1 address-list-timeout=1m comment="" disabled=no

<span id="page-27-0"></span>5.3 Đồng bộ thời gian

Vào System  $\Rightarrow$  SNTP Client

Enable, Đặt địa chỉ Primary và Secondary NTP :

205.196.146.72

108.61.73.243

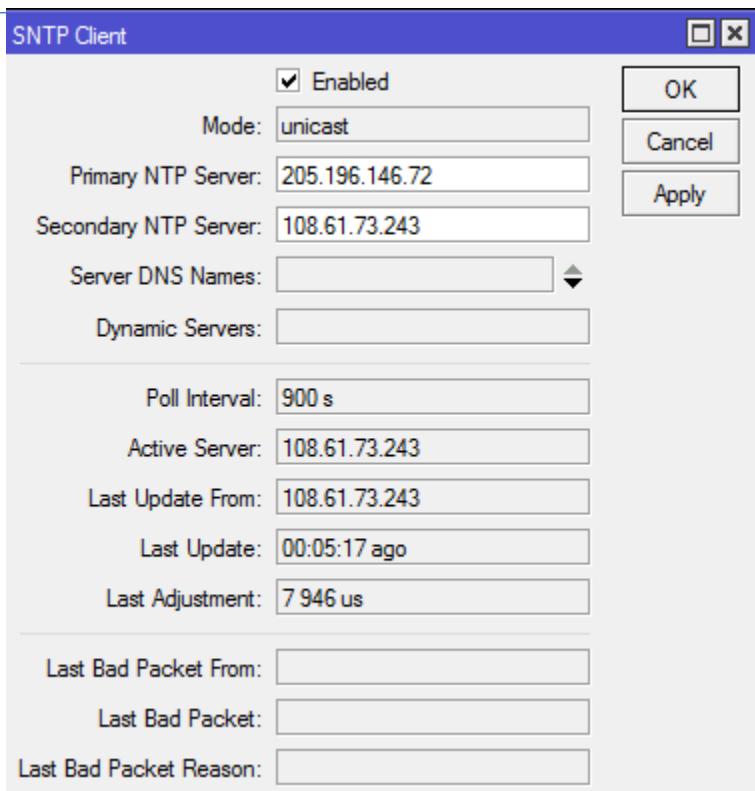

System  $\Rightarrow$  Clock

Tích chọn Enabled, Time Zone Auto

Time Zone chọn Asia/Hồ Chí Minh

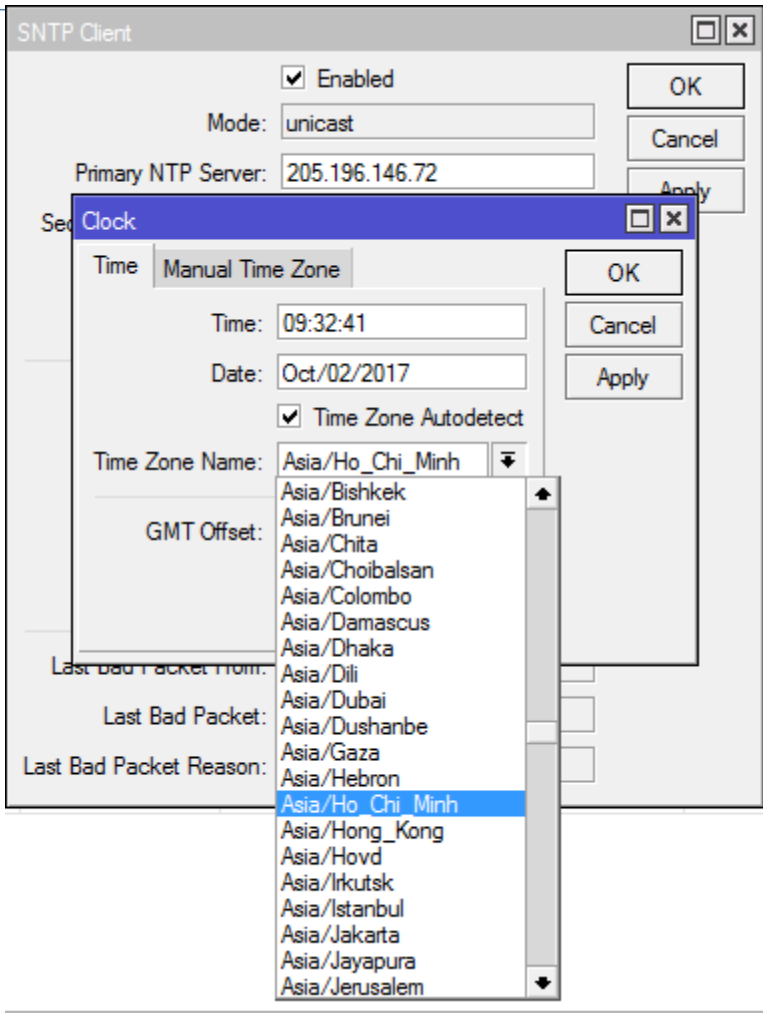

 $-$ End $-$